# **E**hipsmall

Chipsmall Limited consists of a professional team with an average of over 10 year of expertise in the distribution of electronic components. Based in Hongkong, we have already established firm and mutual-benefit business relationships with customers from,Europe,America and south Asia,supplying obsolete and hard-to-find components to meet their specific needs.

With the principle of "Quality Parts,Customers Priority,Honest Operation,and Considerate Service",our business mainly focus on the distribution of electronic components. Line cards we deal with include Microchip,ALPS,ROHM,Xilinx,Pulse,ON,Everlight and Freescale. Main products comprise IC,Modules,Potentiometer,IC Socket,Relay,Connector.Our parts cover such applications as commercial,industrial, and automotives areas.

We are looking forward to setting up business relationship with you and hope to provide you with the best service and solution. Let us make a better world for our industry!

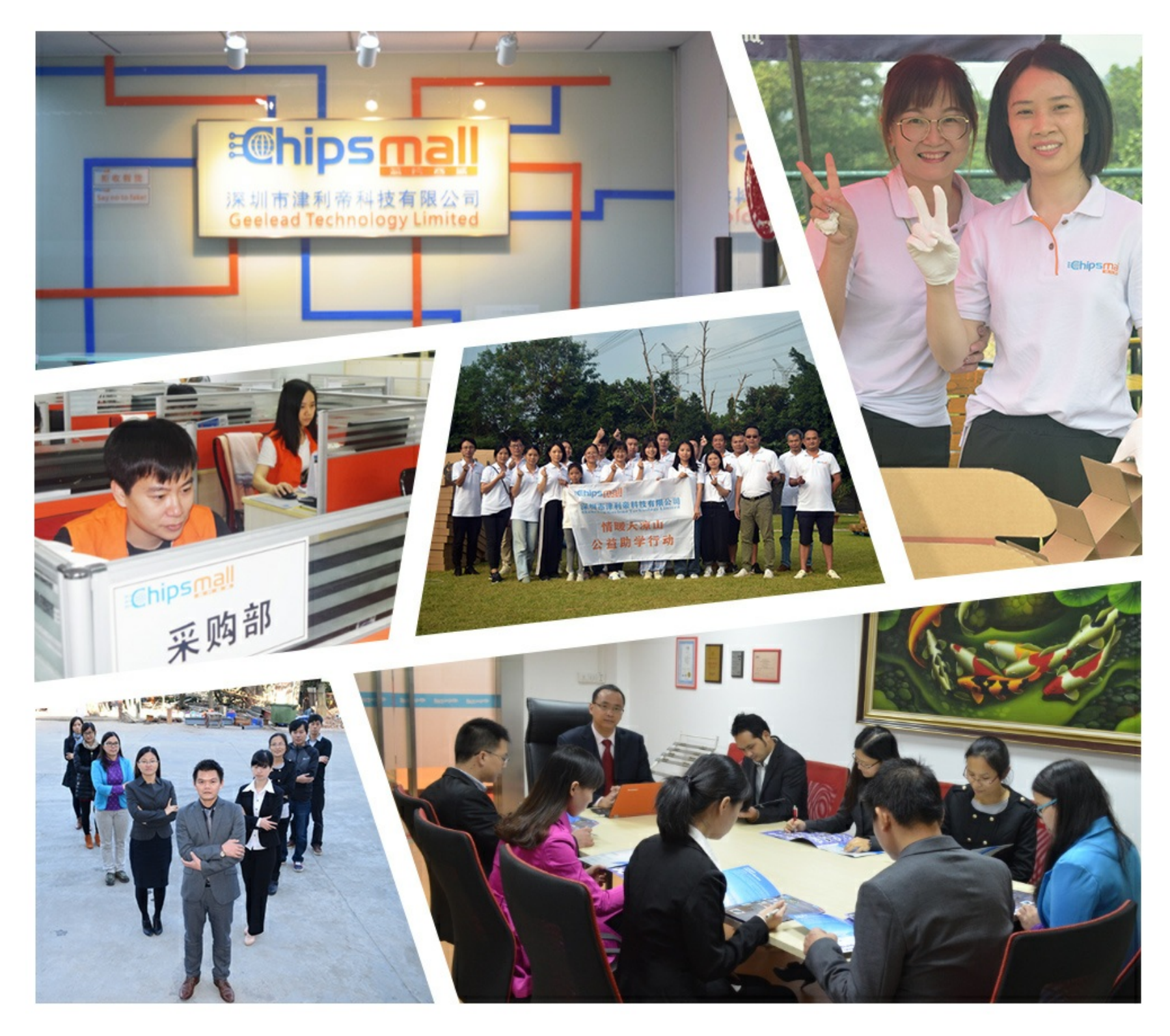

## Contact us

Tel: +86-755-8981 8866 Fax: +86-755-8427 6832 Email & Skype: info@chipsmall.com Web: www.chipsmall.com Address: A1208, Overseas Decoration Building, #122 Zhenhua RD., Futian, Shenzhen, China

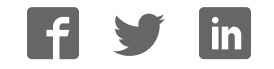

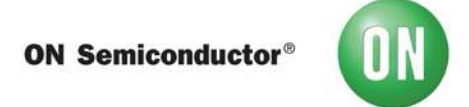

#### **Test Procedure for the SIGFOX-GEVB Evaluation Board**

#### **Step 1:**

Connect the ON Semiconductor Sigfox shield on top of a ON Semiconductor Base Board.

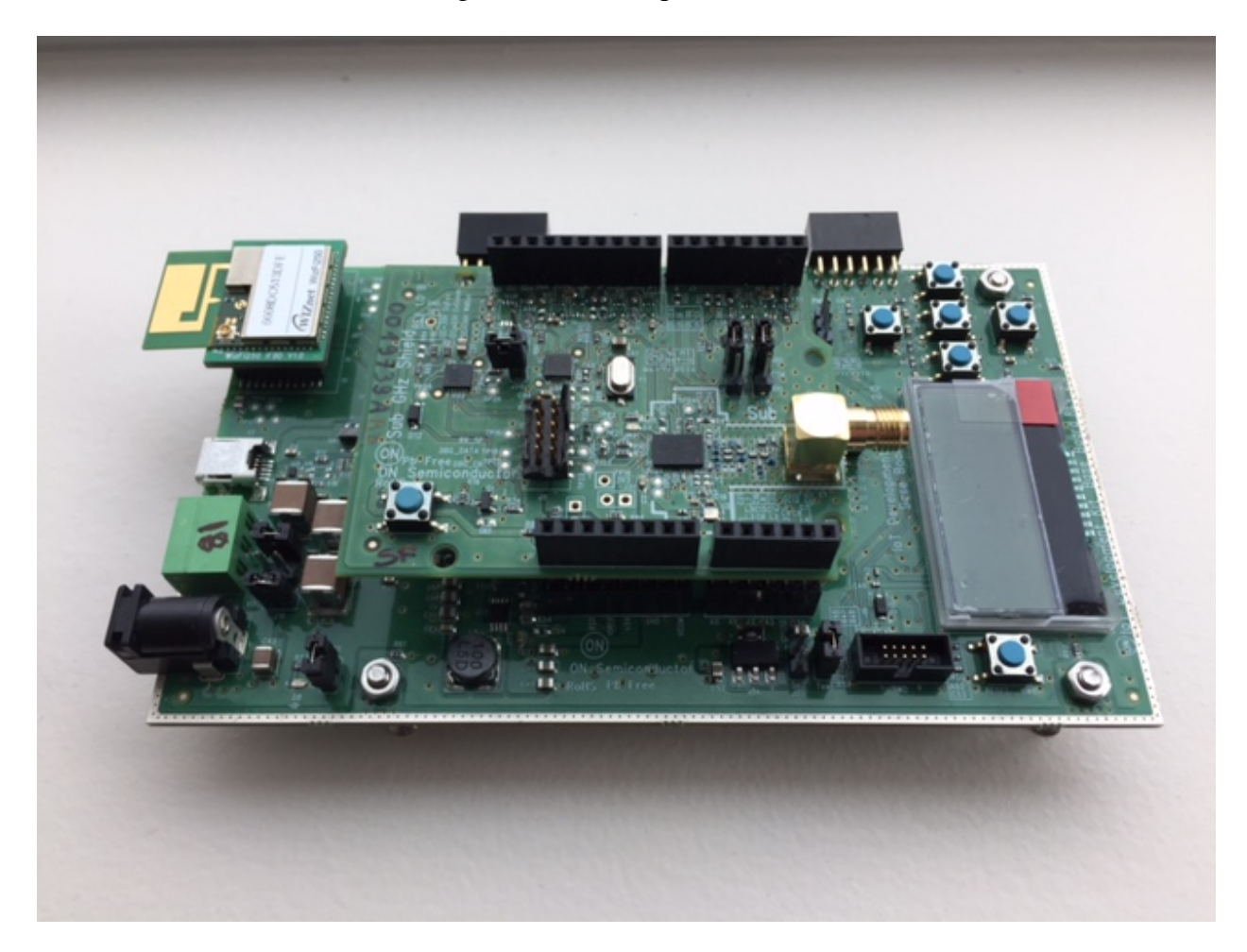

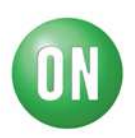

#### **Step 2:**

Follow instruction to get the Sigfox example Software loaded in the IDE:

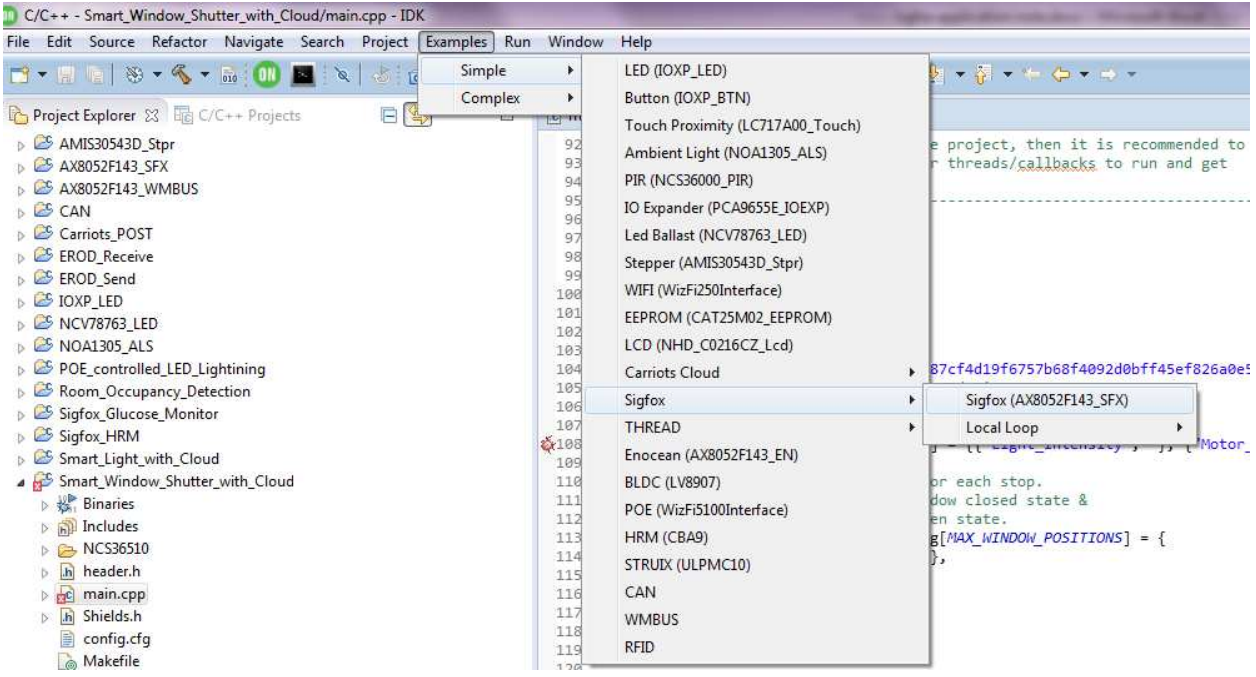

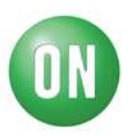

#### **Step 3:**

The firmware should include the read\_out for PAC and Device\_ID info readout. (PAC is a 16 digits Hexadecimal number; DEVICE ID is a 8 digits Hexadecimal Number)

#### // GET PAC Info

```
sfx.getChipInfo(PAC, sfxBuff, USR_BUFFER_SIZE);
      sprintf(dataBuf, "PAC = %s\r\n", sfxBuff);
        lcd.displayString(dataBuf);
      pc.printf("\frac{Sigfox}{PAC} = %s\r\n", sfxBuff);
       sfx.cleanBuffer(dataBuf, USR_BUFFER_SIZE);
       sfx.cleanBuffer(sfxBuff, USR_BUFFER_SIZE);
       wait(2);
// GET DEVICE_ID Info
              sfx.getChipInfo(DEVICE_ID, sfxBuff, USR_BUFFER_SIZE);
             sprintf(dataBuf, "DEVICE_ID = %s\r\n", sfxBuff);
              lcd.displayString(dataBuf);
             pc.printf("Sigfox DEVICE ID = %s\r\n", sfxBuff);
              sfx.cleanBuffer(dataBuf, USR_BUFFER_SIZE);
              sfx.cleanBuffer(sfxBuff, USR_BUFFER_SIZE);
              wait(2);
```
Comment out the following transmission section as your account has not yet been activated:

```
75
        //Max number of messages that can be sent to sigfox cloud is 140
76
        //This limit of 140 messages is limited by sigfox protocol and not the application
77
        //the application or library
788// while (count < MAX_SFX_TX) {
79 <mark>77</mark>
            sprintf(dataBuf, "ONSemi %d", count);
80 77
            lcd.displayString(dataBuf);
81
82
            //param1: Const char data(max of 12 bytes), param2: downlink(1)/no downlink(0)
83
            //param3: buffer to contain downlink if expected, param4: size of downlink buffer
84
            //Max bytes to be sent is restricted by the AT command of sigfox firmware and not
85
            //the library/application
            sfx.sendFrame(dataBuf, 0, sfxBuff, USR_BUFFER_SIZE);
.<br>86⊝ / /
87 <mark>|</mark>
            count++;
            wait(2);88
```
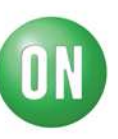

Flash the code to your device and enable it so that it will read out the codes: On LCD:

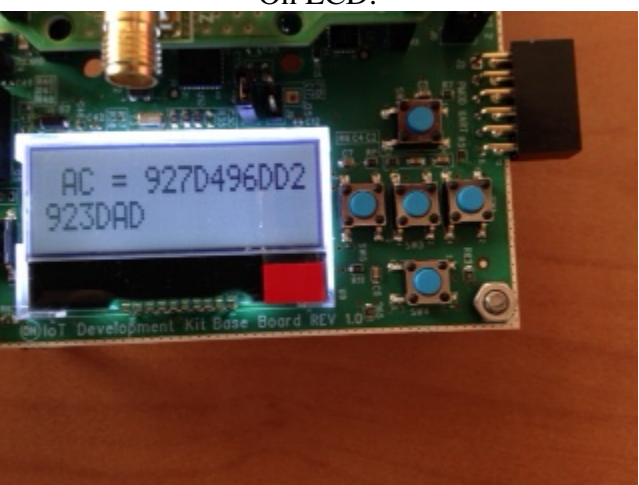

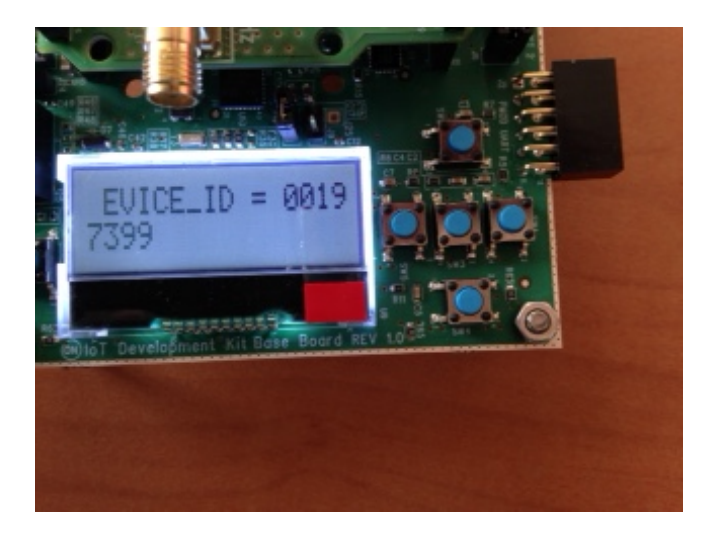

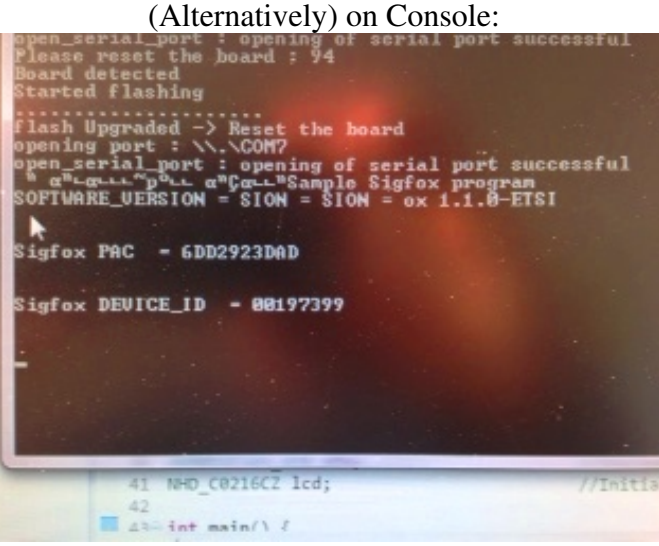

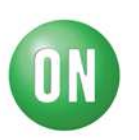

#### **Step 4 (Optional: Should have been completed by default):**

Ask your ON Semiconductor marketing contact to get your device activated through Sigfox by providing your representative with the PAC and Device\_ID information.

#### **Step 5:**

Once activation confirmed by Sigfox (through ON Semiconductor Marketing) create and activate your Sigfox account.

https://backend.sigfox.com/activate/ON

Select country and your operator:

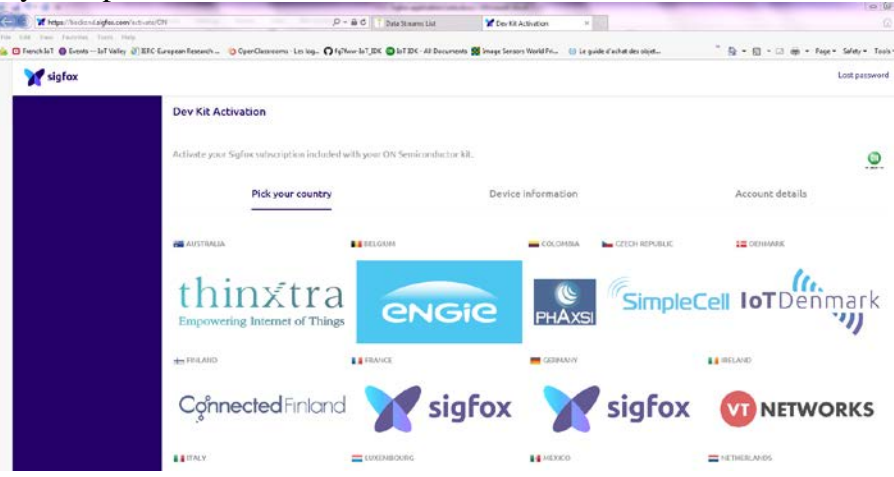

Enter Device ID and PAC info when prompted:

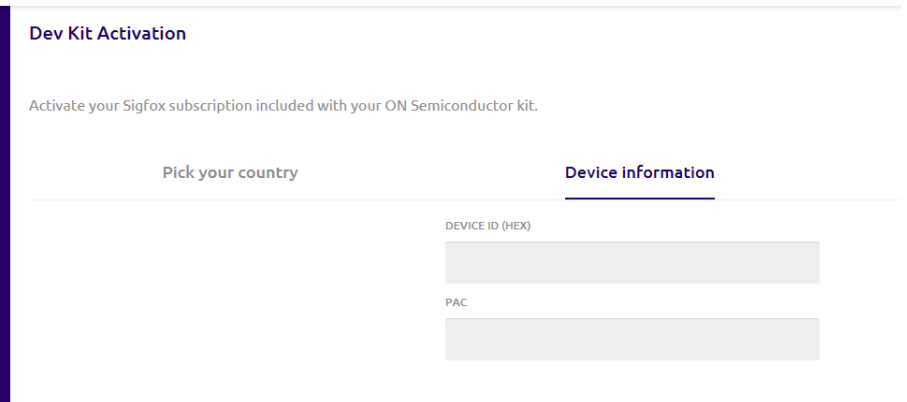

Complete registration information and submit.

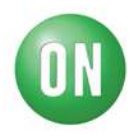

A password creation link will be sent to you for next log on.

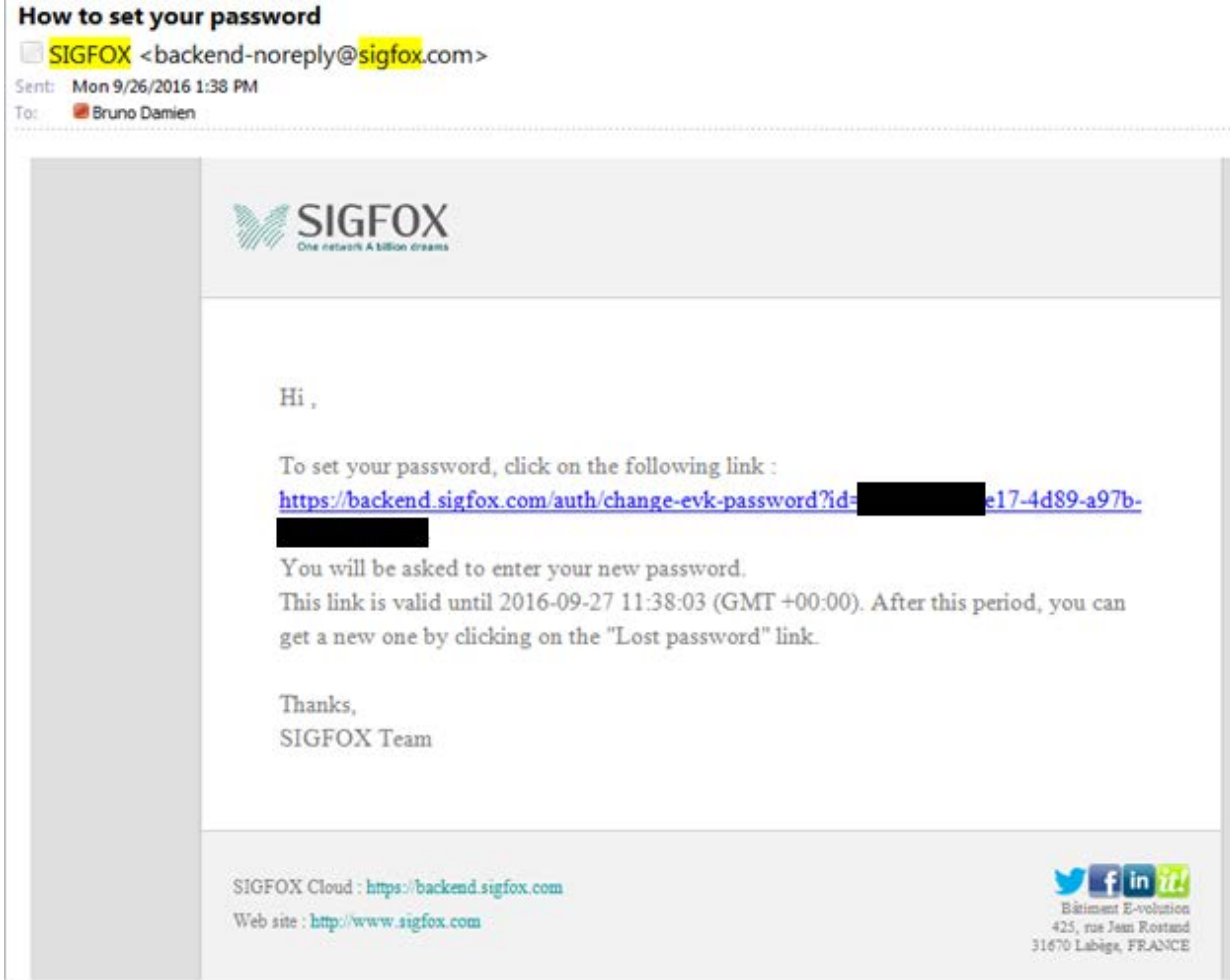

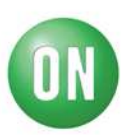

#### **Step 6:**

Back to the Firmware and the IoT Kit:

In order to avoid consumption of your daily 140 message maximum (6 Messages per hour) Modify the code so that messages are only sent twice per reset of the board:

```
31 #include "mbed.h"
32#include "Shields.h"
33
34 #define USR BUFFER SIZE
                                   128
35 #define SFX_RET_SUCCESS
                                   ø
36 #define DATA BUFFER SIZE
                                   1237 #define MAX_SFX_TX
                                   2 // Note : the maximum Frame per days is 140 and the max Frame per hour is 6.
38
```
At the send frame section re-establish code section and modify the frame to be sent with "0011223344"

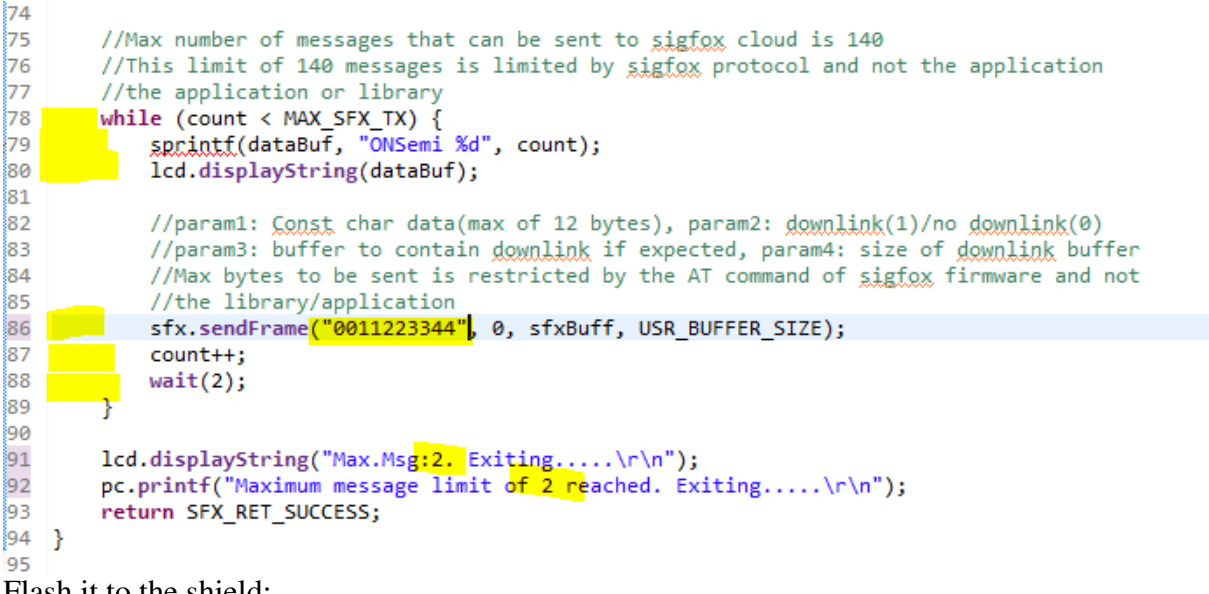

Flash it to the shield:

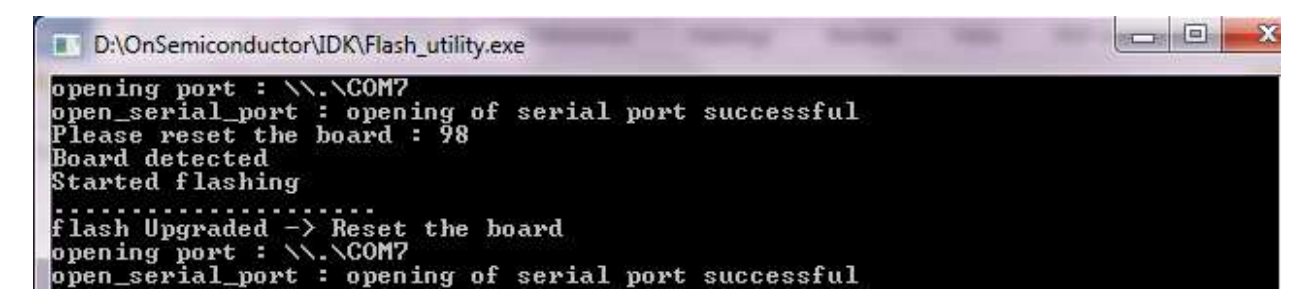

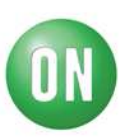

#### **Step 7:**

Make your DIY ¼ wave antenna:  $F= 867 MHz \Rightarrow$  Lambda = 34cm

Cut a piece of electric wire with section similar to the SMA connector central hole.

Wire length is 9cm and remove 5mm of plastic envelope:

This antenna is only 1dB less efficient than of- the-shelf products so it should not affect the connection capability of the kit.

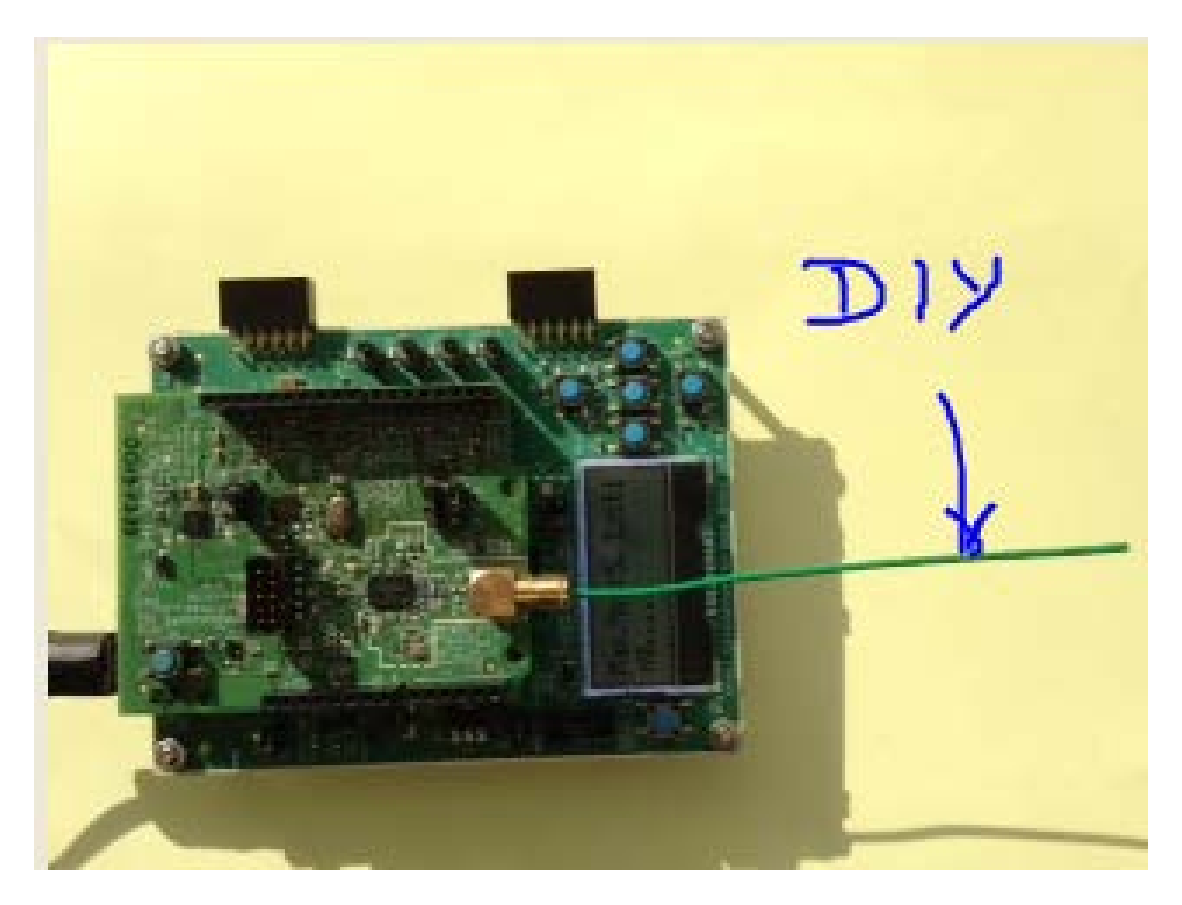

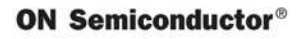

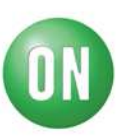

#### **Step 8:**

Reset the Board; Communication is started (2 loops)

#### **Step 9:**

Log to the Sigfox Backend web site: https://backend.sigfox.com/welcome/news Using the credentials established in step 5. Go to DEVICE TAB and select your device:

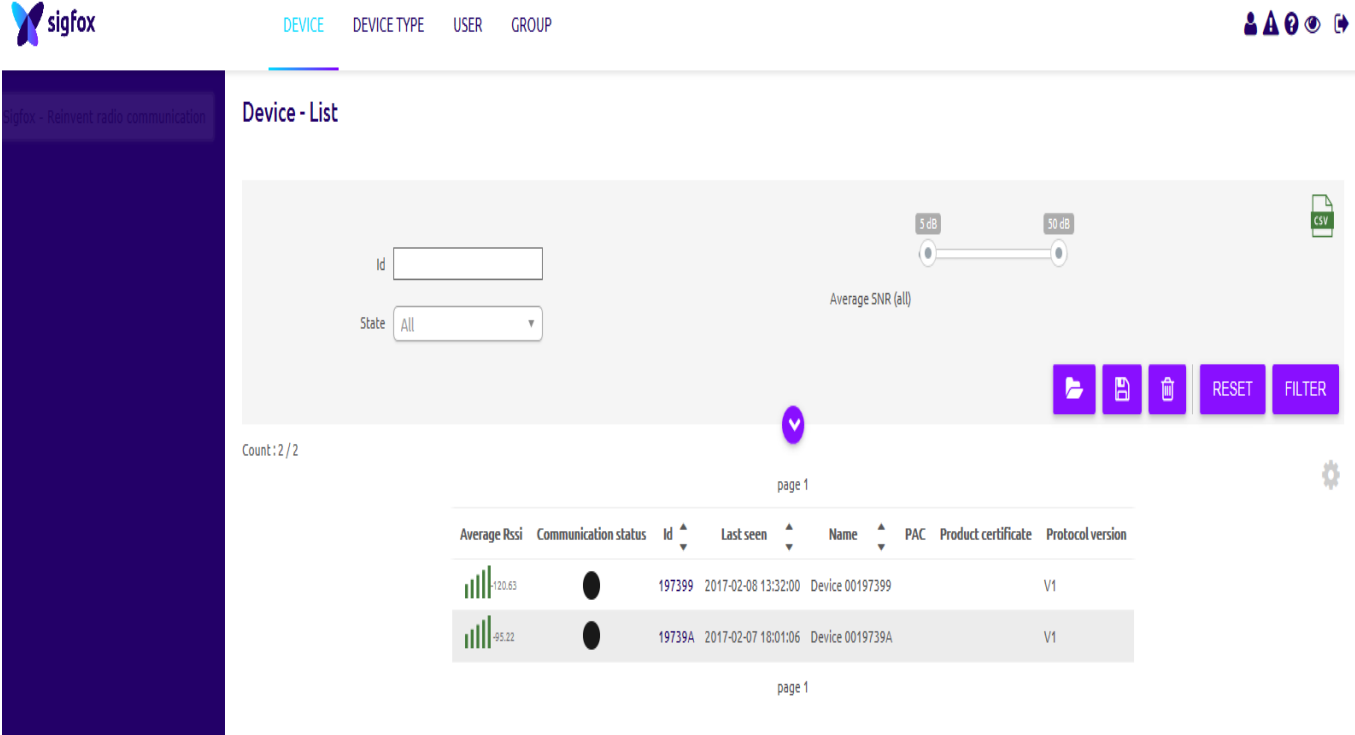

RSSI and SNR perf quasi identical to Commercial antenna show that your device has transmitted message to Sigfox infrastructure; Click on your device ID

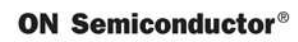

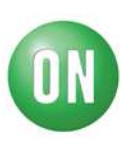

#### Select the MESSAGE tab:

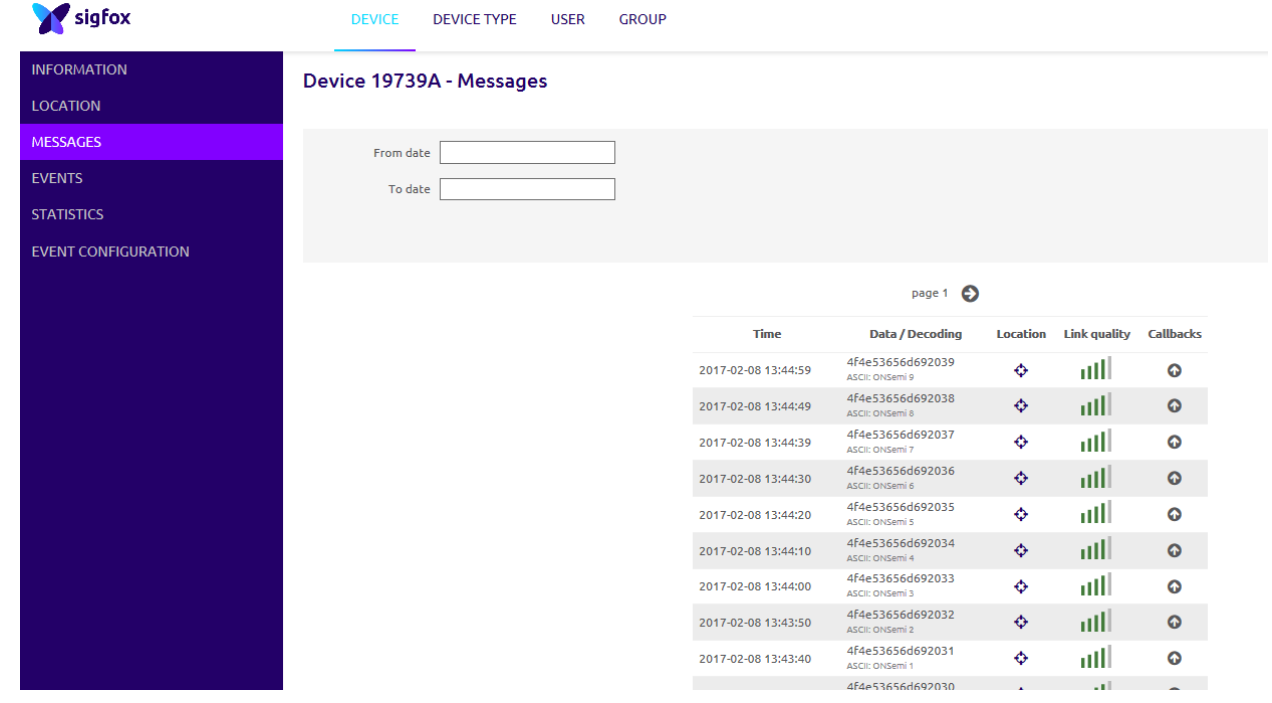

#### **Step 10:**

View your message stored on SIGFOX Cloud:

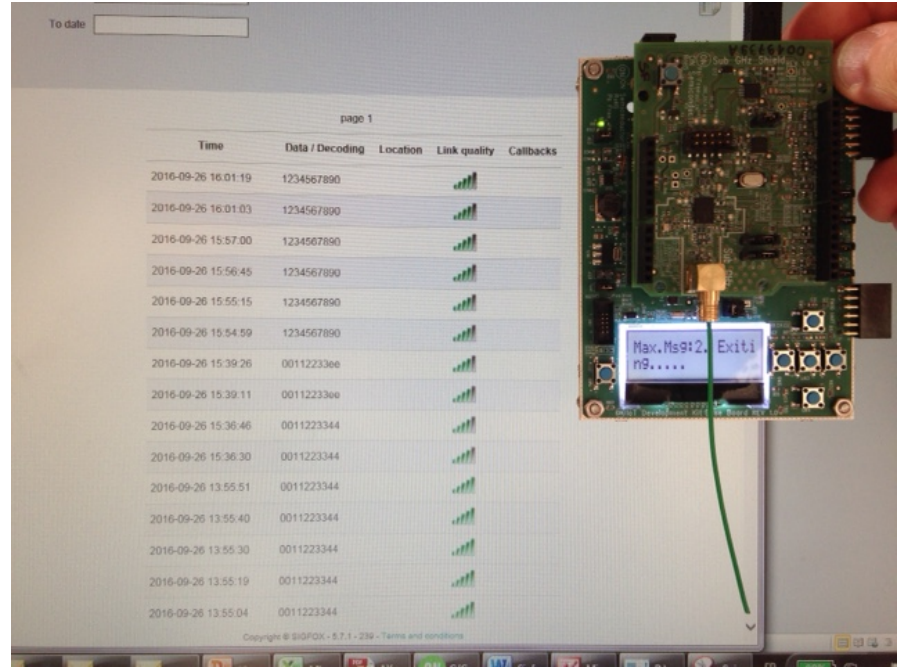

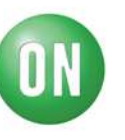